## ★メールアドレス・パスワードを変更するには

新しく登録する場合もこちらで案内しています。

①「利用者メニュー」をクリック。

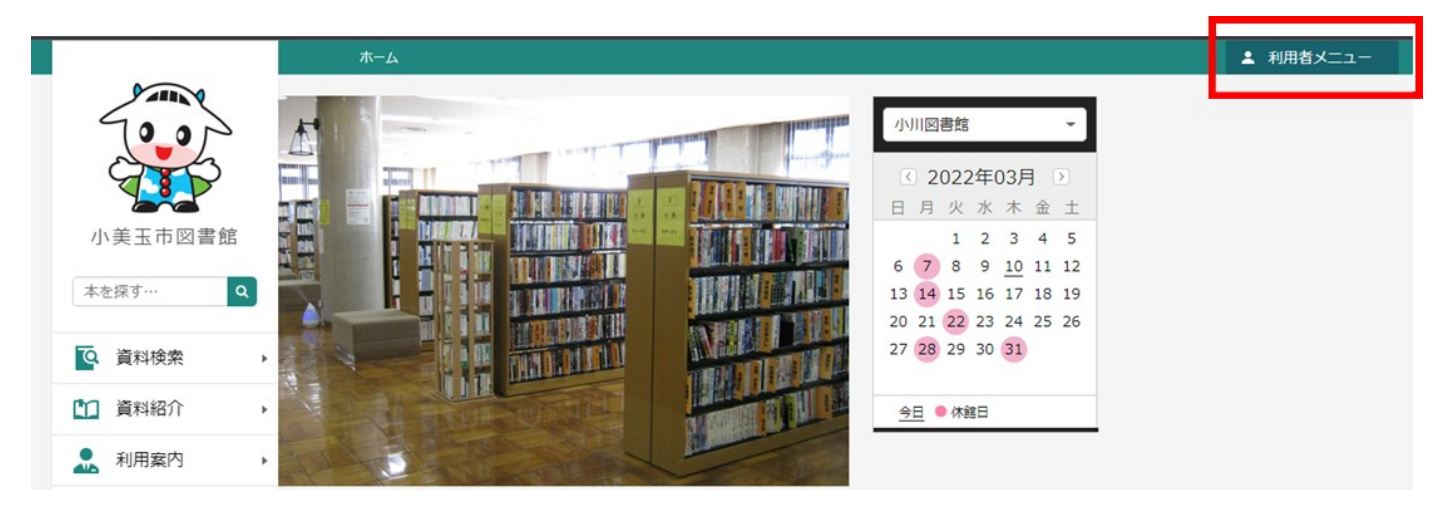

②「ユーザ設定」をクリック。

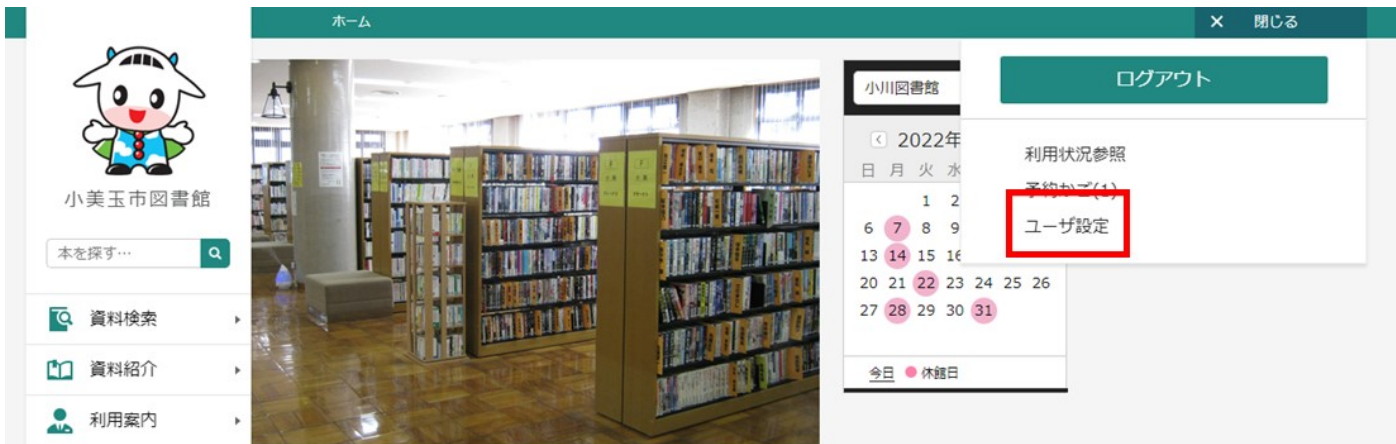

## ③それぞれの「変更する」をクリック。

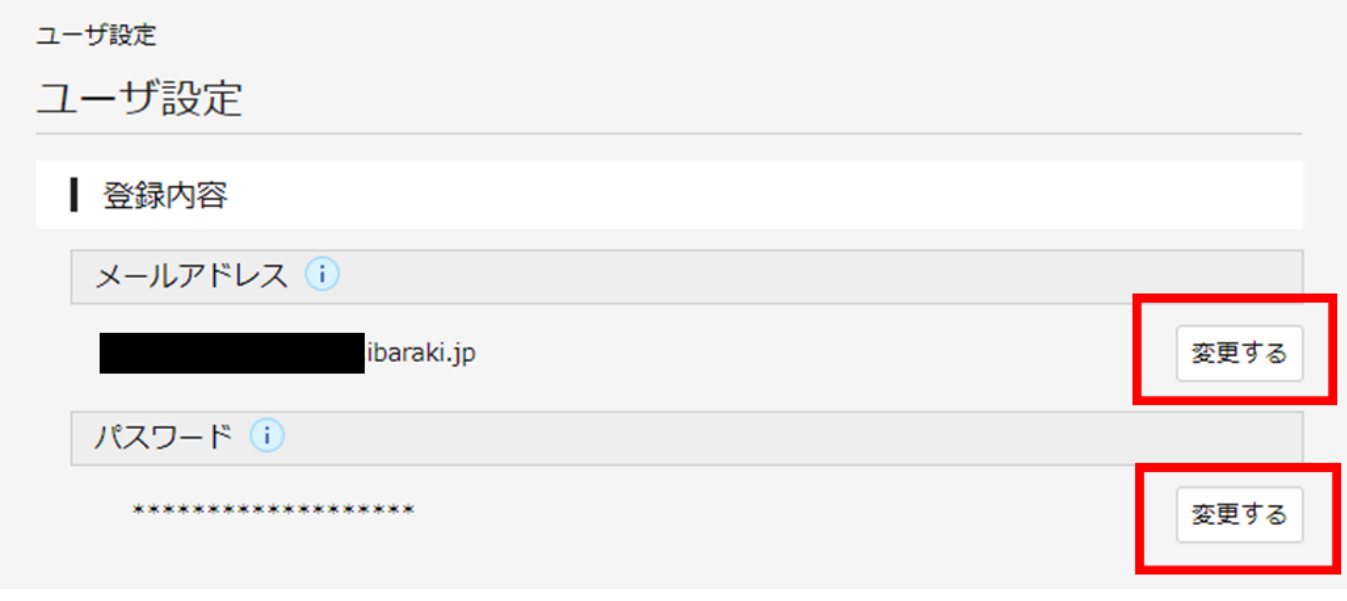

## ④メールアドレスの変更(登録)方法

1 新しい(登録したい)メールアドレスを入力し、メール種別を選び、選択をクリック。

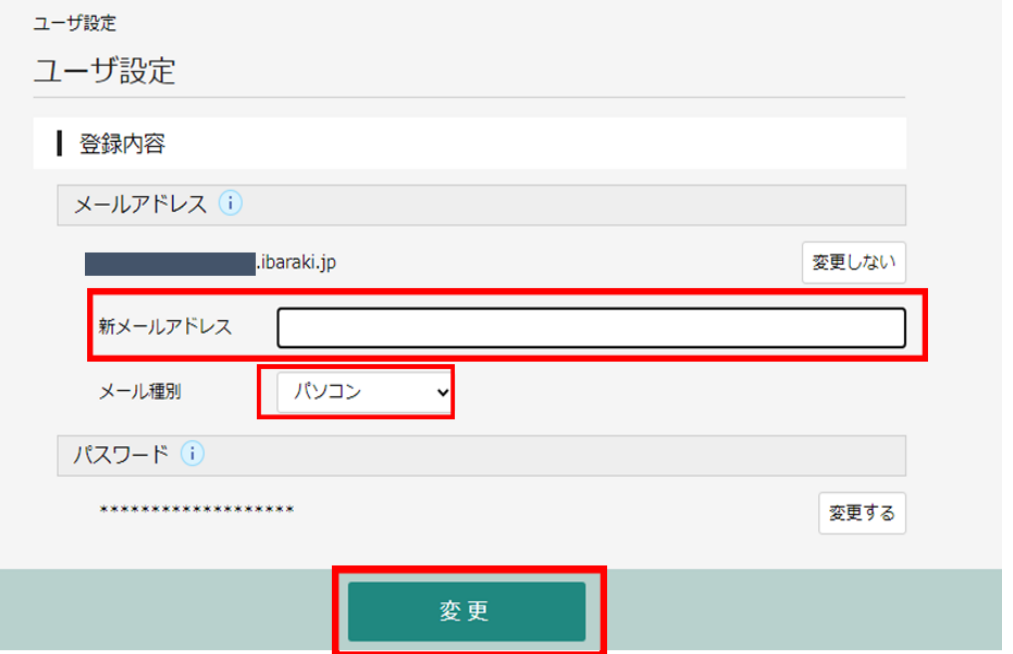

2 確認画面が出てくるので、「変更」をクリック。

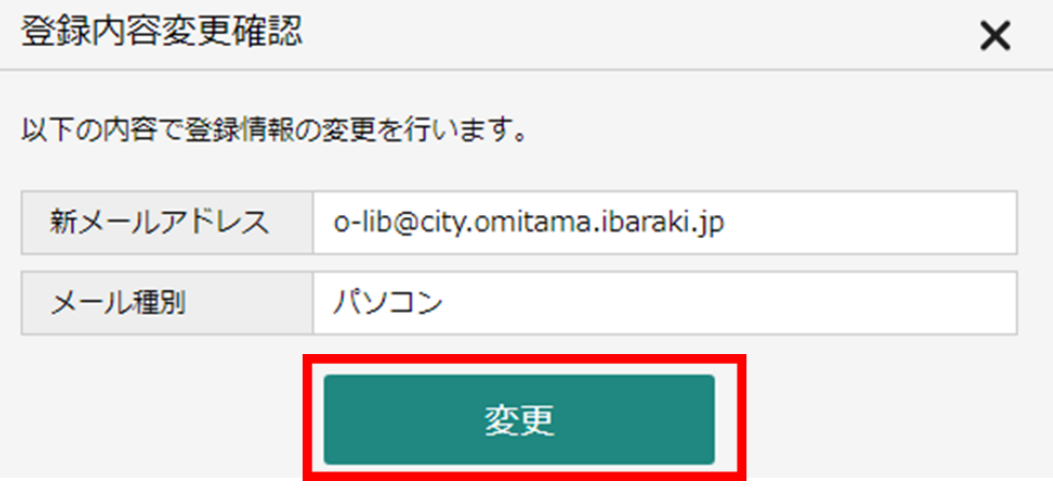

3 メールアドレスが変更(または登録)されました。

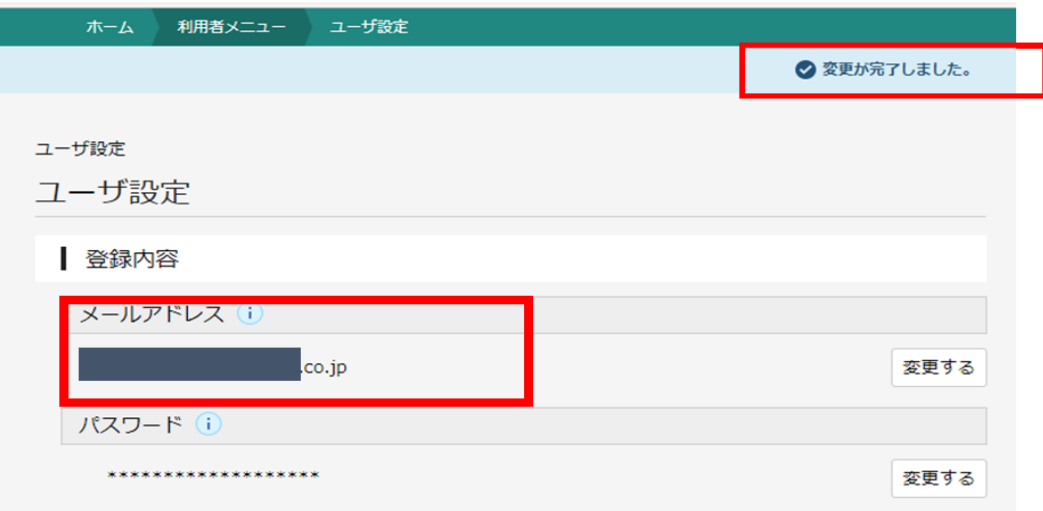

⑤パスワードの変更方法

1 現在のパスワードと新しいパスワード(2か所)を入力し、「変更」をクリック。 \*パスワードは4文字以上で半角英数文字をそれぞれ一文字以上含めてください。

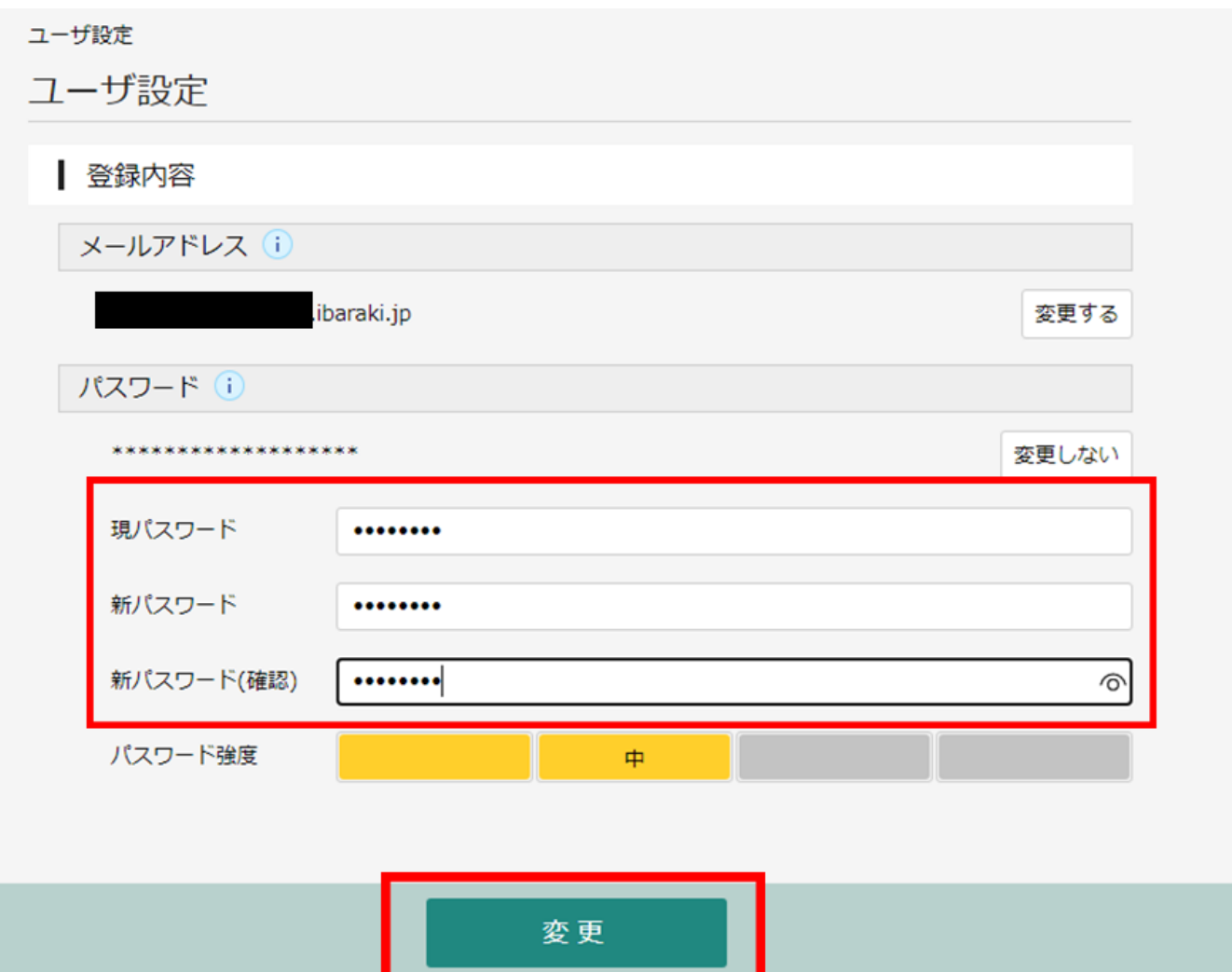

2 確認画面が出てくるので、「変更」をクリック。

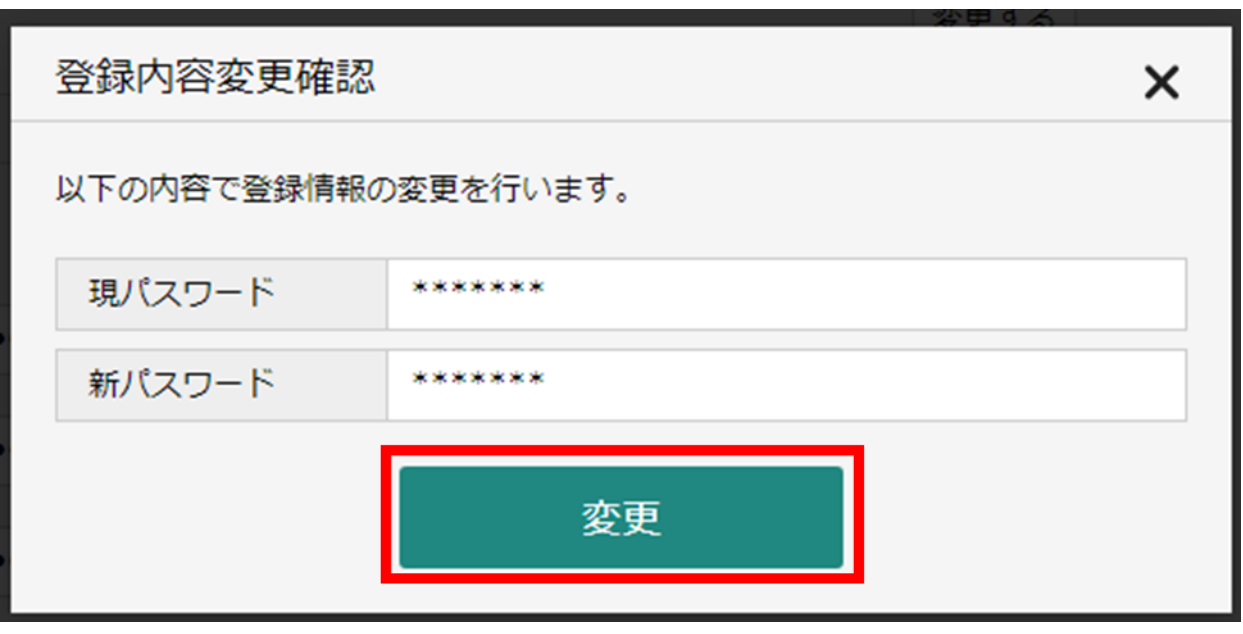

新しいパスワードが登録されました。

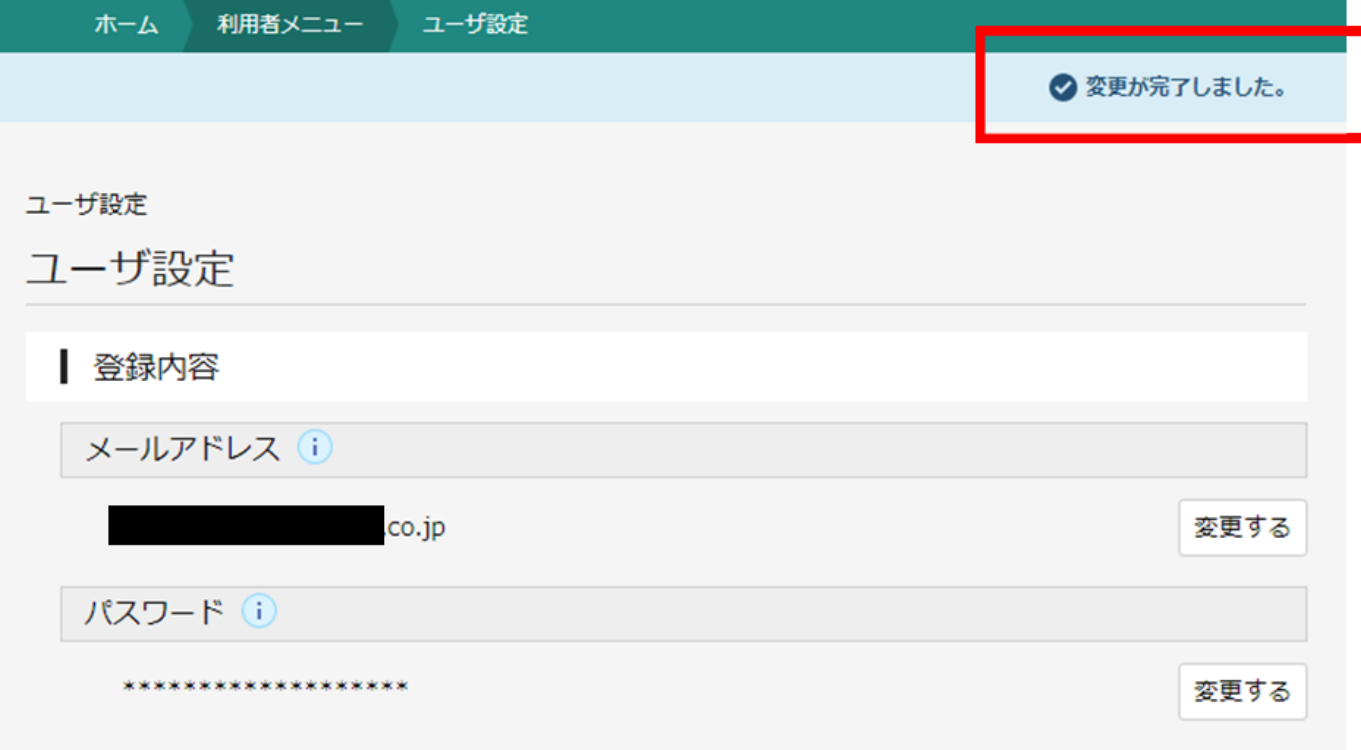